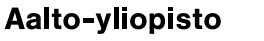

20.10.2023 Julkinen

## **HAITALLISESTA TAI EPÄILYTTÄVÄSTÄ SÄHKÖPOSTIVIESTISTÄ ILMOITTAMINEN**

Aalto-yliopiston tietoturvaryhmä pyytää malliviestejä liittyen haitalliseen tai epäilyttävään sähköpostiviestintään. Nämä viestit ovat normaalisti huijaus- tai urkintaviestejä, ja ne saattavat myös sisältää liitteisiin piilotettuja haittaohjelmia, linkkejä, yms. Tietoturvaryhmän tavoitteena on sekä estää pääsy viestien mukana välitettävien linkkien osoittamiin mahdollisiin haitallisiin palveluihin että opettaa roskapostin suodatukseen käytettävää järjestelmää tunnistamaan ja varoittamaan näistä viesteistä. Liitetiedostot tarkastetaan haittaohjelmien varalta, ja toimitamme tarvittaessa näytteitä haittaohjelmatorjuntaohjelmistojen valmistajille. Näihin tarkoituksiin viestit tarvitaan täydellisinä, eli kaikkine otsikkokenttineen, linkkeineen ja liitteineen. Helpoimmin tämä onnistuu lähettämällä epäilyttävä viesti sähköpostin liitteenä suoraan tietoturvaryhmälle (security@aalto.fi) seuraavassa kuvattavien (kuvaukset Aallossa tuetulle postiohjelmistolle) toimintamallien avulla.

Viestin lähettäminen liitteenä tapahtuu **Mac Mailissa** seuraavasti:

- viestilistalla klikataan hiiren oikealla malliviestiä
- valitaan "forward as attachment"
- kirjoita lyhyt vapaamuotoinen saateviesti sekä otsikko
- vastaanottajaksi merkitään security@aalto.fi
- lähetä viesti

Viestin lähettäminen liitteenä tapahtuu **Outlookissa** (*Mac ja Windows*) seuraavasti:

- aloita uuden viestin lähettäminen osoitteella: security@aalto.fi
- kirjoita lyhyt vapaamuotoinen saateviesti sekä otsikko
- viestilistalta vedetään hiiren vasen painike pohjassa pitäen malliviesti uuden viestin päälle ja vapautetaan painike
- lähetä viesti (huom! voit lähettää useita näytteitä saman viestin mukana)

Viestin lähettäminen liitteenä tapahtuu **Outlookissa** (*on the web*, selaimella) seuraavasti:

- aloita uuden viestin lähettäminen osoitteella: security@aalto.fi
- kirjoita lyhyt vapaamuotoinen saateviesti sekä otsikko
- viestilistalta vedetään hiiren vasen painike pohjassa pitäen malliviesti uuden viestin päälle ja vapautetaan painike
- lähetä viesti (huom! voit lähettää useita näytteitä saman viestin mukana)

Viestin lähettäminen liitteenä tapahtuu **Outlookissa** (*Android + iOS*, puhelimet) seuraavasti:

- avaa viesti ja valitse kolmen pisteen valikko oikeasta ylänurkasta
- valitse "lähetä edelleen liitteenä" ja lisää vastaanottajaksi security@aalto.fi
- kirjoita lyhyt vapaamuotoinen saateviesti
- lähetä viesti

Viestin lähettäminen liitteenä tapahtuu **Thunderbirdissä** seuraavasti:

- viestilistalla klikataan hiiren oikealla malliviestiä
- valitaan "forward as" ja edelleen "attachment"
- kirjoita lyhyt vapaamuotoinen saateviesti sekä otsikko
- vastaanottajaksi merkitään security@aalto.fi
- lähetä viesti

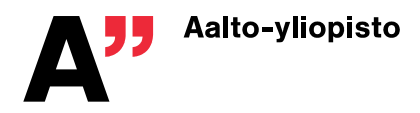

20.10.2023 Julkinen

Mikäli viestin otsikon alkuun on jo leimattu merkintä [*aalto warning: possible spam*] ja viesti on ohjautunut roskapostikansioon, on suodatus toiminut oikein, eikä mallia tarvitse lähettää. Mallin voi tässäkin tapauksessa lähettää, mikäli epäilee viestin olevan väärin merkitty (lisääthän maininnan tästä, jotta tiedämme kyseessä olevan mahdollisen väärän tulkinnan) roskaksi. Viesti(t) analysoidaan ja tuloksesta tiedotetaan lähettäjää. Analyysin aikana viestin linkkejä ei tule klikkailla, eikä mahdollisia liitetiedostoja avata.

**Huom**: tavallinen viestin jatkolähettäminen (forward), kuvakaappaukset, yms. eivät meille riitä. Me tarvitsemme täydellisiä näytteitä voidaksemme tutkia ja auttaa parhaamme mukaan! Kiitos.